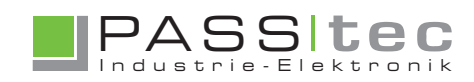

# Option WLAN TOUCHLON color Serie

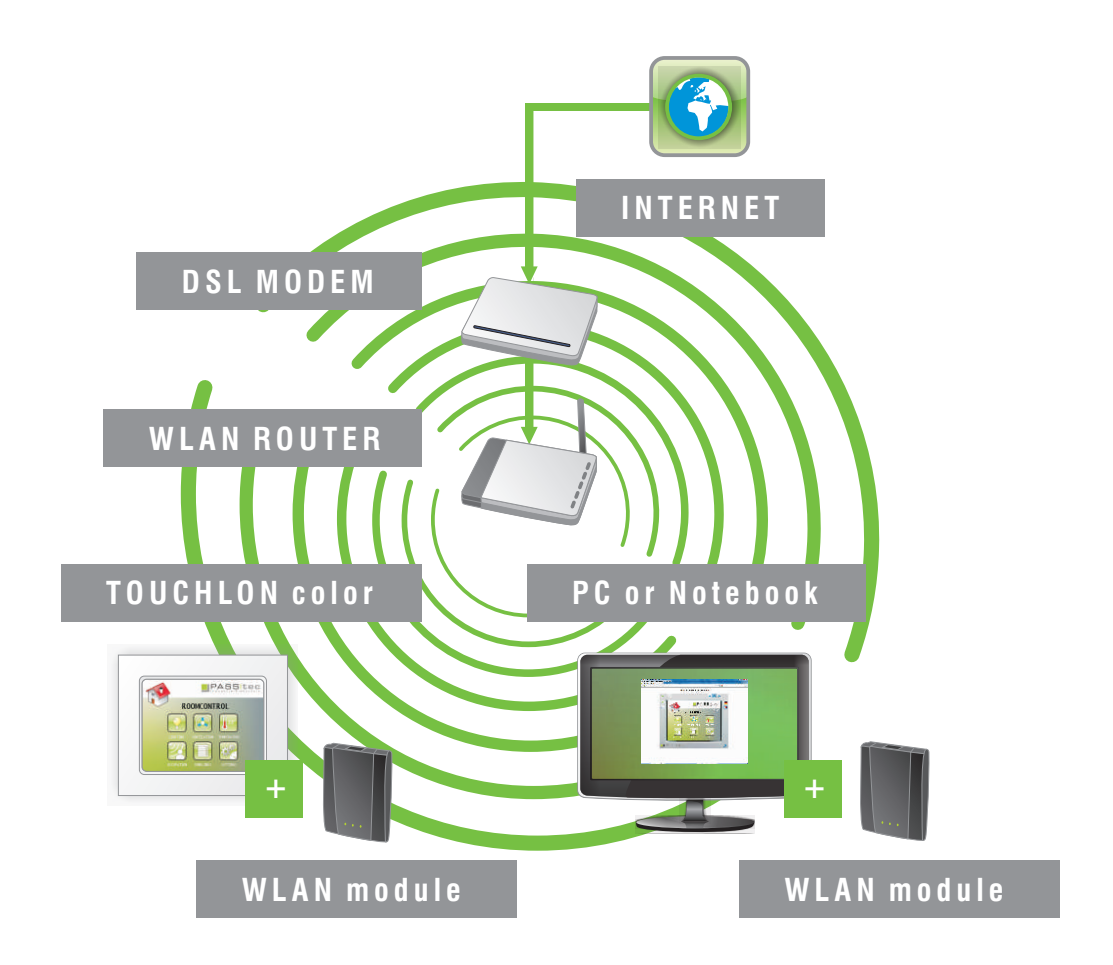

# **Verbinden Sie TOUCHLON kabellos mit dem Internet**

Das WLAN-Modul verbindet TOUCHLON mit Ihrem drahtlosen Netzwerk / Internet. Platzieren Sie TOUCHLON color wo immer Sie möchten - kabellos. Push'n' Connect sichert die Verbindung zu Ihrem Netzwerk ab - mit nur einem Knopfdruck und über echtes Plug'n' Play. Die Konfiguration erfolgt komforabel über Browser.

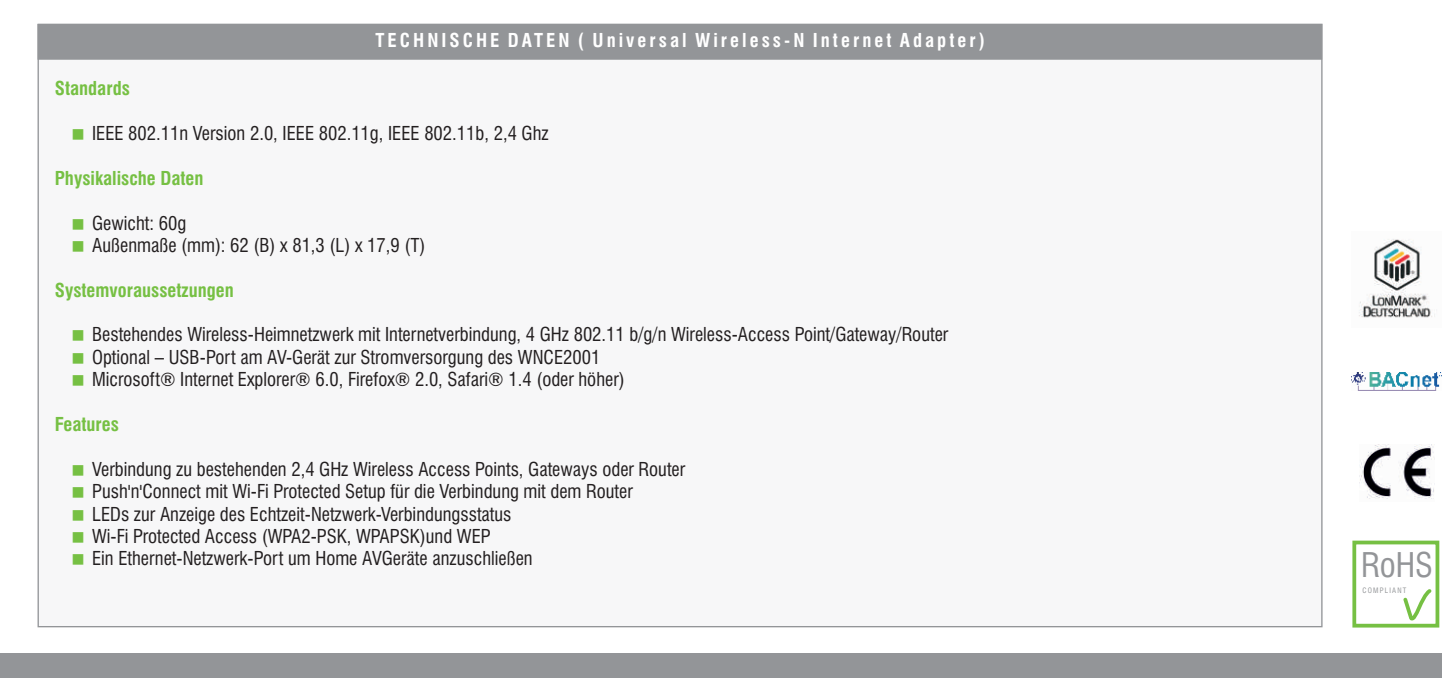

PASStec GmbH | Unter den Weiden 31 | 08451 Crimmitschau/Germany

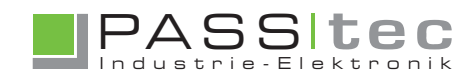

# Option WLAN TOUCHLON color Serie

### **Einstellungen für den Fernzugriff**

- < Voraussetzung für den Fernzugriff ist die Freischaltung des Gerätes mittels VNC Keycode. Diesen erhalten sie von PASStec.
- Der Code wird im Screen "Ethernet" des Offline Menu eingetragen.
- < Um in das Offline Menu zu gelangen, drücken Sie bitte den Touchscreen bei Power On solange bis Bildschirm blau angezeigt wird.
- Bitte geben Sie unter "VNC Keycode" im Offline Menu den Freischaltcode ein und bestätigen Sie "Enable VNC" mit "Yes".
- Im TouchMaker Projekt muss unter "Projekteinstellungen" im Bereich "Fernzugriff" das Häkchen für "Erlaube Fernzugriff (VNC)" gesetzt sein und ein Passwort (VNC Passwort) eingegeben werden.
- Sollen über Fernzugriff auch die Anderungen des Offline Menu erlaubt sein, ist gleiches bei "Erlaube Einstellungen" und "Passwort für Einstellungen" (Offline Passwort) auszuführen. Die Passwörter sollten unterschiedlich sein.

#### **Fernzugriff**

- < Nach Anschluss und korrekter Einstellung der IP Adresse der Ethernet-Verbindung kann das TOUCHLON im Browser (Explorer, Firefox) durch Eingabe der TOUCHLON IP im Adresseingabefeld aufgerufen werden. (z.B. Adresse: 192.168.2.160)
- < Als erstes ist dann das in den Projekteinstellungen vergebene Passwort einzugeben.
- < Nach korrektem Verbindungsaufbau zeigt das Panel den aktuellen Screen des TOUCHLON an und kann nun fernbedient werden. Solange die Fernbedienung aktiv ist kann keine Bedienung am TOUCHLON selbst erfolgen. Ist die "Einstellung" im Offline Menu freigeschaltet, kann auch dieses über das Zahnrad Symbol aufgerufen werden.

# **Einstellung des WLAN Moduls**

- Bei Nutzung des WLAN Moduls muss das Modul zuerst konfiguriert werden.
- < Schließen Sie dazu bitte das Modul entsprechend der Beschreibung an (Stromversorgung + Ethernetkabel an PC) und starten Sie einen Browser (Exporer, Firefox). Das Modul meldet sich automatisch und führt Sie durch die Einstellungen. Minimal eingestellt werden die SSID und das WLAN Passwort.
- < Nach korrekter Einstellung und Verbinden des WLAN Moduls mit dem TOUCHLON über ein ungekreuztes Ethernet Kabel kann der Fernzugriff erfolgen.

Stromversorgung des WLAN Moduls

Diese erfolgt mit +5V entweder über externes Netzteil oder über den D-Sub Stecker des TOUCHLON. (Pin 5=0V, Pin 9=5V)

### **Fernzugriff mittels iPhone**

- Einstellung des VNC Zugriff mit iPhone am Beispiel des kostenlos erhältlichen iPhone App "Mocha VNC Lite".
- < Vorausetzung am iPhone ist die korrekte Einstellung des WLAN Zugriffs und eine Verbindung zum WLAN.
- Schauen Sie für die korrekte Einstellung bitte im Manual des iPhone nach.
- $\blacksquare$ Im VNC Server wird zuerst ein Server eingerichtet "Add another Server". Dort oder später unter "Configure" werden die Einstellungen vorgenommen.
- $\blacksquare$ Einzustellen sind: IP Adresse des TOUCHLON (z.B. 192.168.002.160), Server Port (5900),VNC Passwort = dem Passwort für Fernzugriff im TouchMaker Projekt, eventuell ein Alias Name für den eingestellten Server (z.B. TOUCHLON1).
- Mit "Close session on exit" kann die automatische Freigabe des TOUCHLON nach Beenden der Serververbindung festgelegt werden.
- < Nach korrekter Einstellung kann auf das Panel mit dem Menupunkt "Connect" zugegriffen werden. Ist ein Alias eingeben, kann ein bestimmtes Panel über den angezeigten Aliasnamen aufgerufen werden. Da das Passwort schon unter "Configure" eingegeben ist, entfällt dabei die Passworteingabe.

Weitere Hilfen zum VNC Server und den Nutzungsbedingungen entnehmen sie bitte den dazu vorliegenden Hinweisen des Herstellers.

# **Zusammenfassung der Einstellungen**

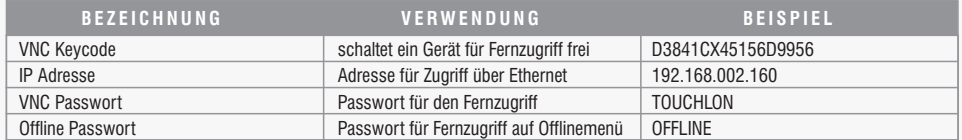

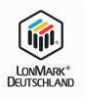

**<sup>☆</sup>BACnet** 

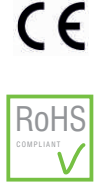

PASStec GmbH | Unter den Weiden 31 | 08451 Crimmitschau/Germany

[www.](mailto:info@passtec.de)passtec.de | inf[o@p](mailto:info@passtec.de)asstec.de | Tel.: +49 (0) 3762 95 66-200 | Fax: +49 (0) 3762 95 66-222